**کیف پول تراست والت یکی از کیف پول های معروفه که تو تاریخ نوامبر** 2017 **ساخته شد. تو این جلسه میخوایم به بررسی این** 

**کیف پول بپردازیم**

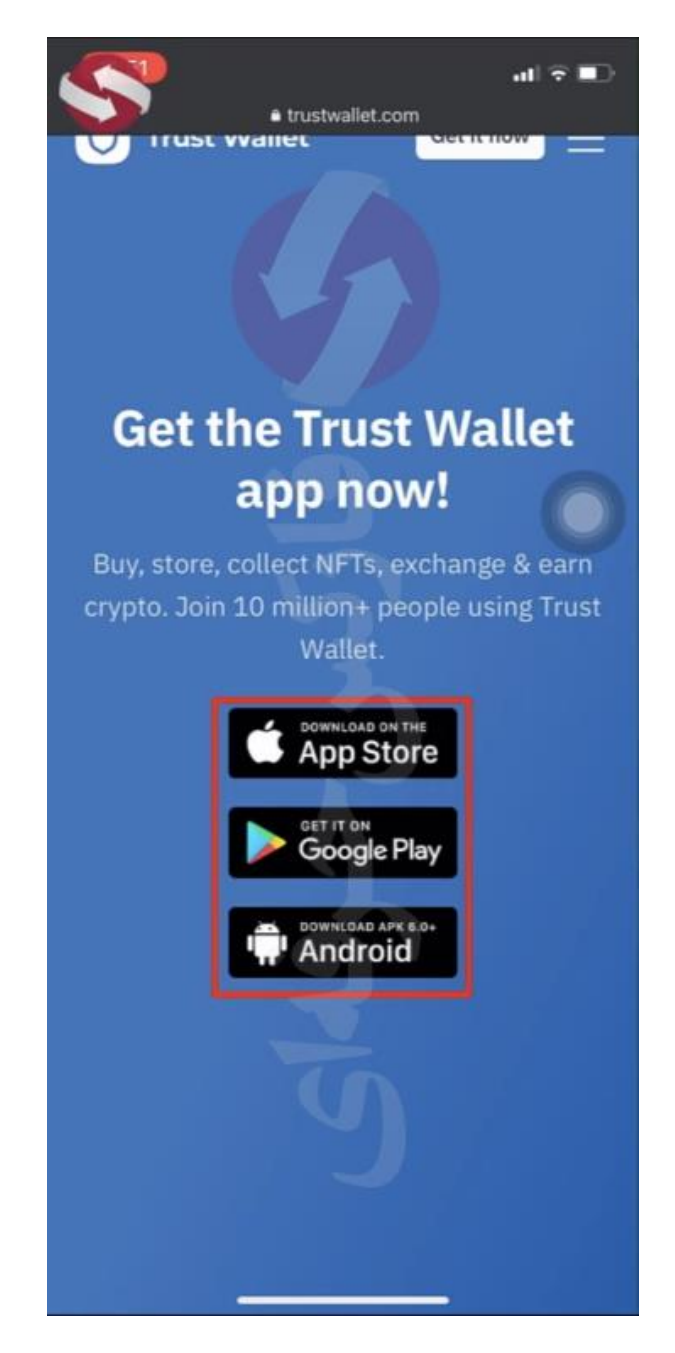

**با استفاده از لینک زیر مستقیم وارد صفحه دانلود برنامه برای تلفن همراه میشیم .**

<https://trustwallet.com/download-page>

**اینجا لینک های دانلود برای سیستم عامل های اندروید و آی او اس رو میبینید با انتخاب سیستم عامل مد نظرتون که اینجا ما آی او اس رو انتخاب میکنیم مستقیما وارد صفحه دانلود برنامه میشیم**. **شروع به دانلود برنامه میکنیم و منتظر میمونیم دانلود** 

**برنامه به طور کامل تموم بشه**

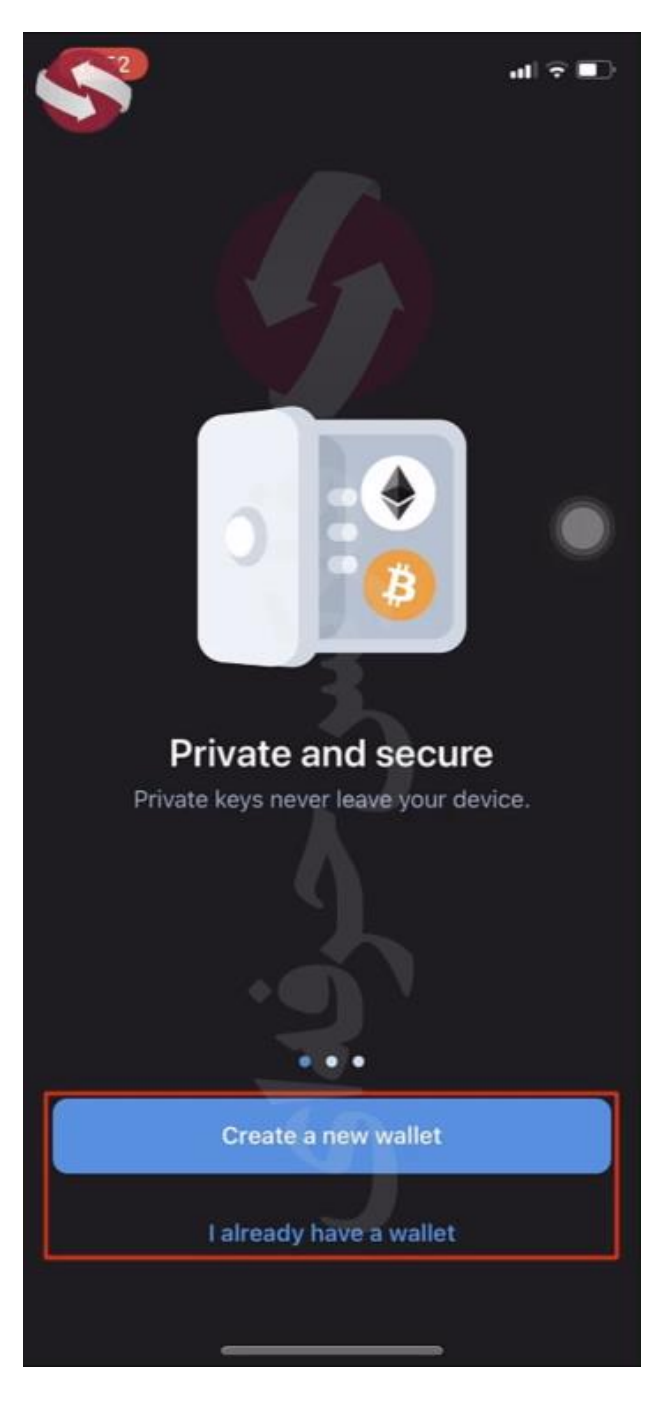

**پس از اتمام دانلود برنامه رو اجرا کنید . صفحه ای باز میشه که برنامه از ما میخواد کیف پول جدیدمون رو بسازیم یا اینکه در صورتی که کیف پول داریم با وارد کردن اطالعات واردش بشیم**

**خوب ما فرض رو بر این میزاریم که قصد ساخت کیف پول جدیدی رو داریم . پس گزینه ی اول یعنی ساخت کیف پول جدید رو انتخاب میکنیم .**

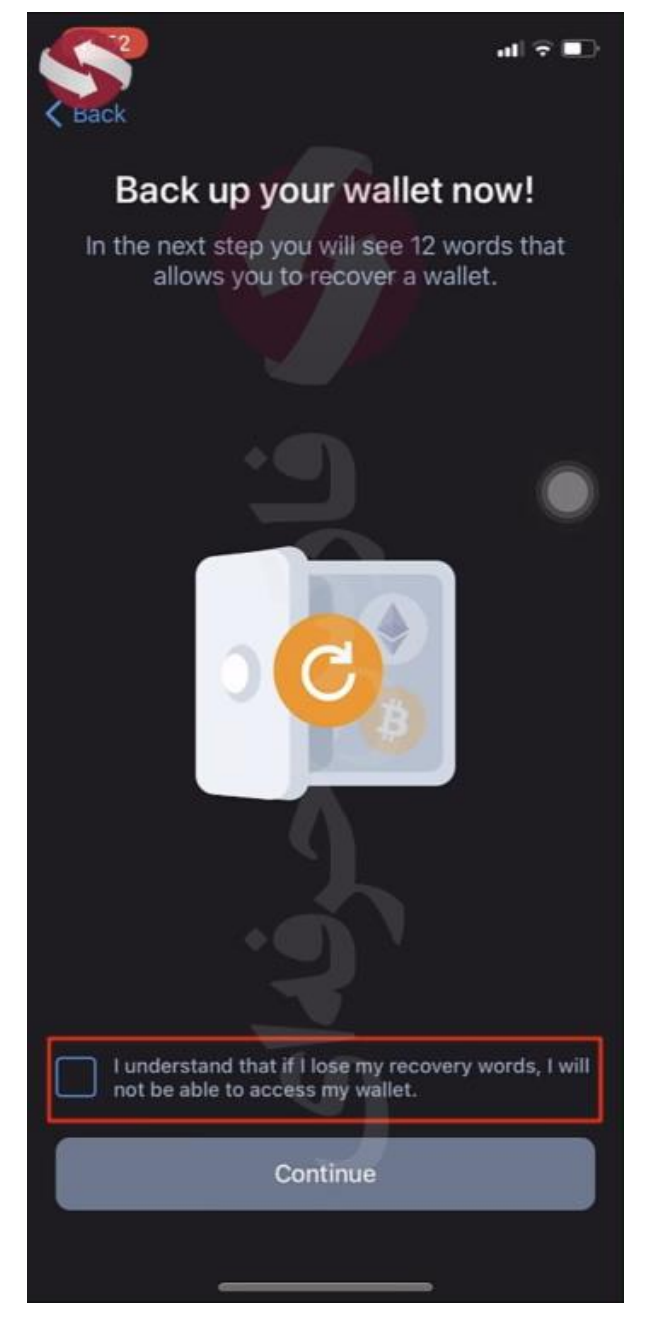

**اینجا کیف پول از ما میخواد که کلماتی که در صفحه بعد قراره ببینیم رو ذخیره کنیم و در جای امنی نگه داریم . به عالوه باید تیک تاییدی رو هم بزنید که نوشته شده که من متوجهم که اگه کلمات امنیتی رو گم کنم دیگه قادر به دسترسی به کیف پولم نیستم. پس از تاییک کردن این متن گزینه ادامه رو انتخاب میکنیم.**

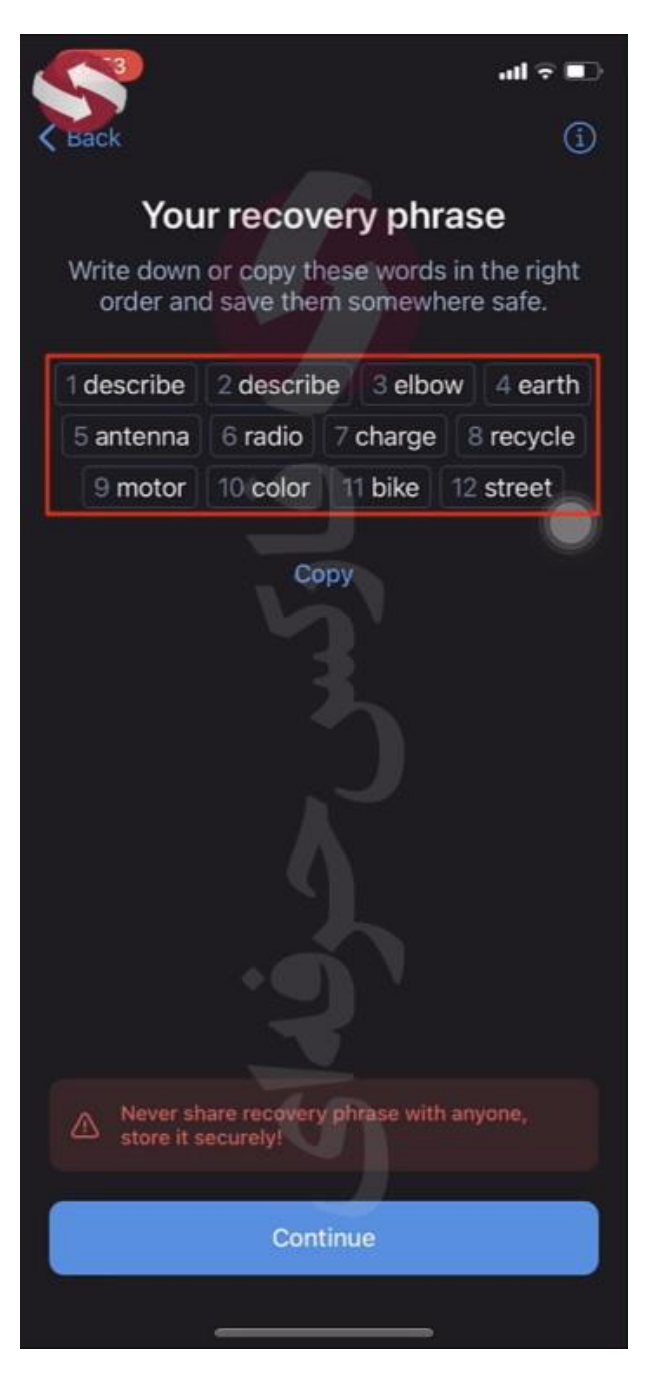

**وارد صفحه بعد میشیم و** 12 **کلمه ی شخصی خودمون رو میبینیم .در پایین هم برنامه به ما این هشدار رو داده که به هیچ وجه این کلمات رو به کسی ارسال نکنید . خوب این کلمات رو بنویسید و ذخیره کنید سپس ادامه رو انتخاب کنید.**

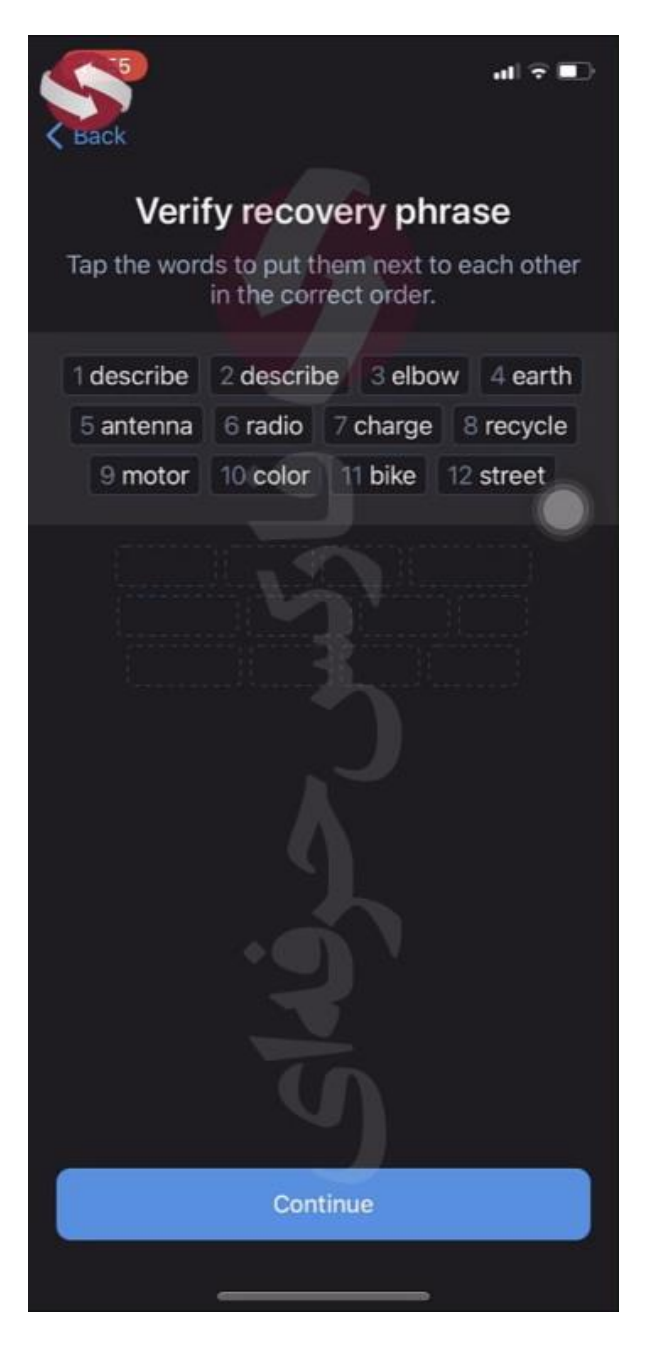

**تو این صفحه باید کلماتی که یادداشت کردید رو به ترتیب وارد کنید .. این حرکت برای اینه که برنامه مطمین بشه ما کلماتمون رو ذخیر کردیم .خوب کلمات رو وارد کنید**

**پس از تکمیل این فرایند ادامه رو انتخاب کنید . خوب کیف پولتون با موفقیت ساخته شد. اوکی رو انتخاب کنید. برنامه از ما اجازه ارسال اعالنات رو میخواد که به دلخواه خودتون این گزینه رو بزنید .. مثال من نمیخوام و ضربدر رو انتخاب میکنیم تا صفحه اصلی برنامه ظاهر بشه .** 

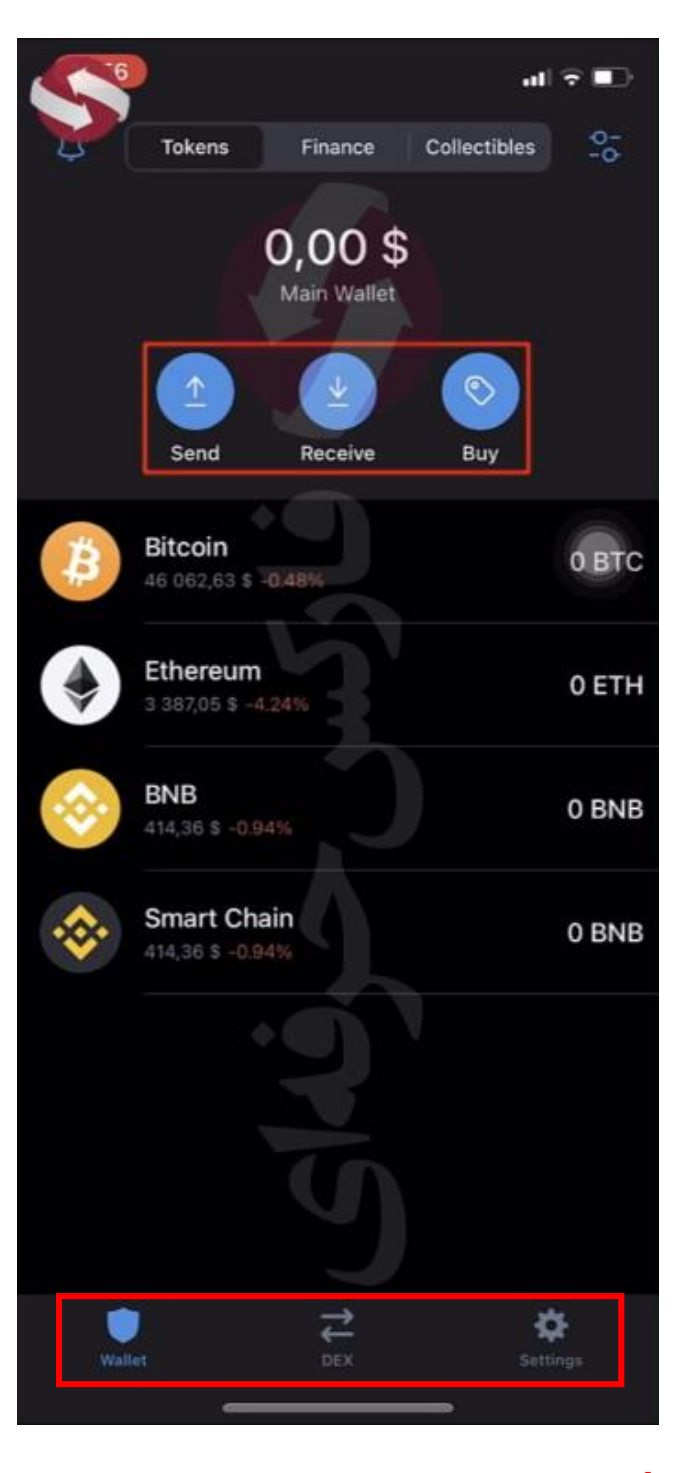

## **-1 کیف پول**

**میبینید که تو این برنامه سه بخش اصلی داریم . در حال حاضر تو بخش اول یعنی کیف پول هستیم**

**تواین صفحه سه گزینه ی اصلی ارسال دریافت و خرید رو میبینیم . با استفاده از گزینه اول میتونین دارایی رو به کیف پول دیگه ای انتقال بدید.**

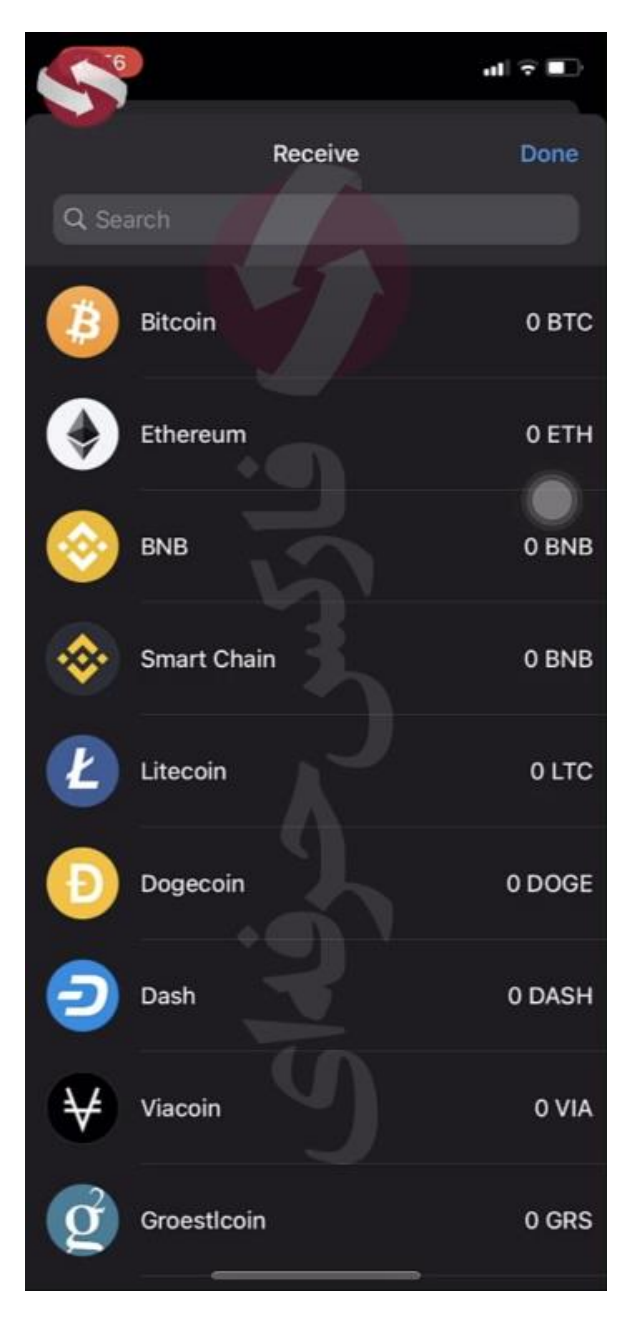

**گزینه دریافت رو اگه انتخاب کنید میبینید لیستی از ارز ها باز میشه ..** 

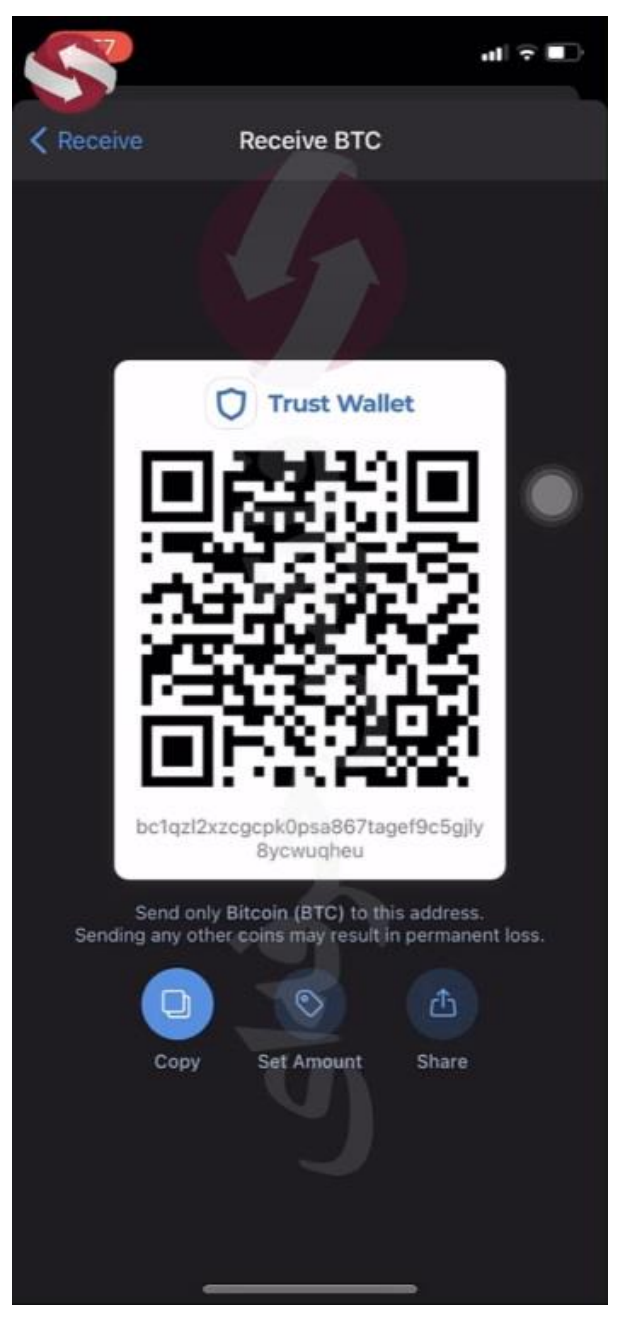

**با انتخاب هر یک از ارز ها** code qr **مخصوصی رو میبینید که اگه بخواین اون ارز رو از شخصی دریافت کنید باید این** code qr

**رو در اختیارش بزارید تا قادر باشه اون رو به کیف پولتون انتقال بده**

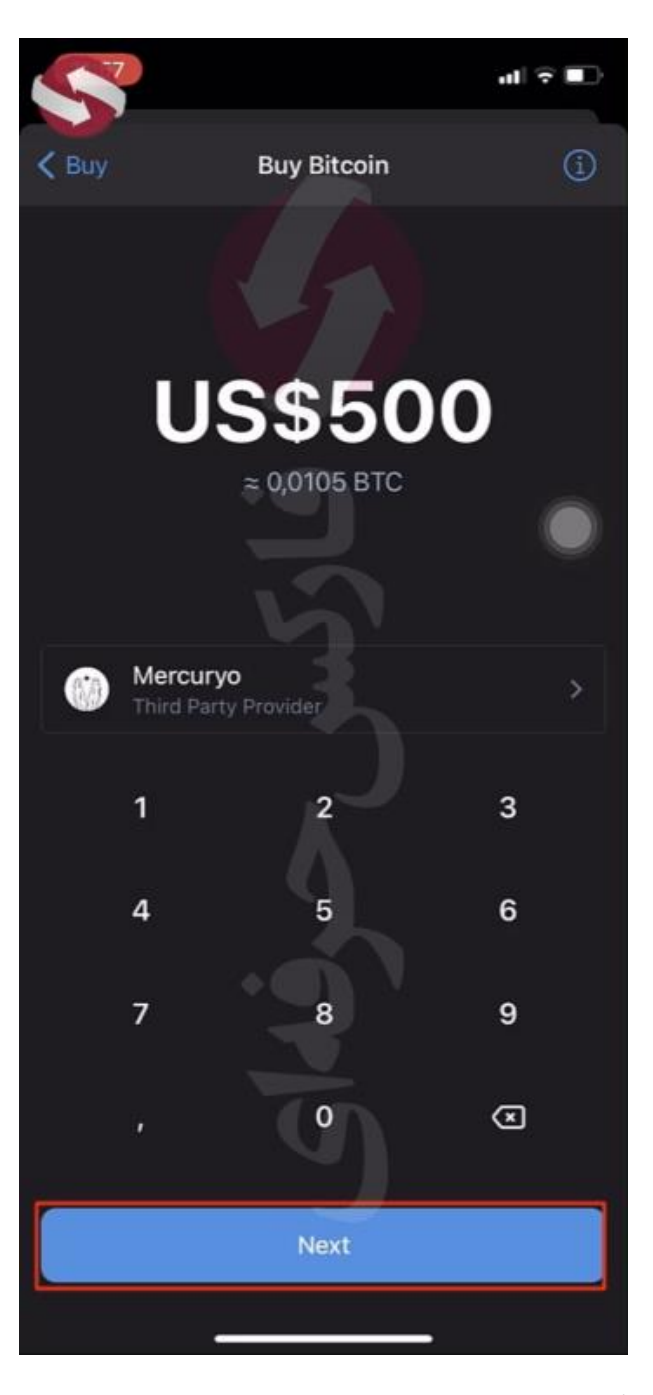

**گزینه ی بعد یعنی خرید رو لمس میکنیم . صفحه ای از ارز ها رو مجدد میبینیم که میتونیم انتخاب کنیم کدوم ارز رو قصد خریدشو داریم. مثال بیت کوین رو انتخاب میکنیم. میبینید که اینجا باید میزان خریدمون رو مشخص کنیم و در نهایت با لمس گزینه بعدی به مرحله پرداخت میریم .**

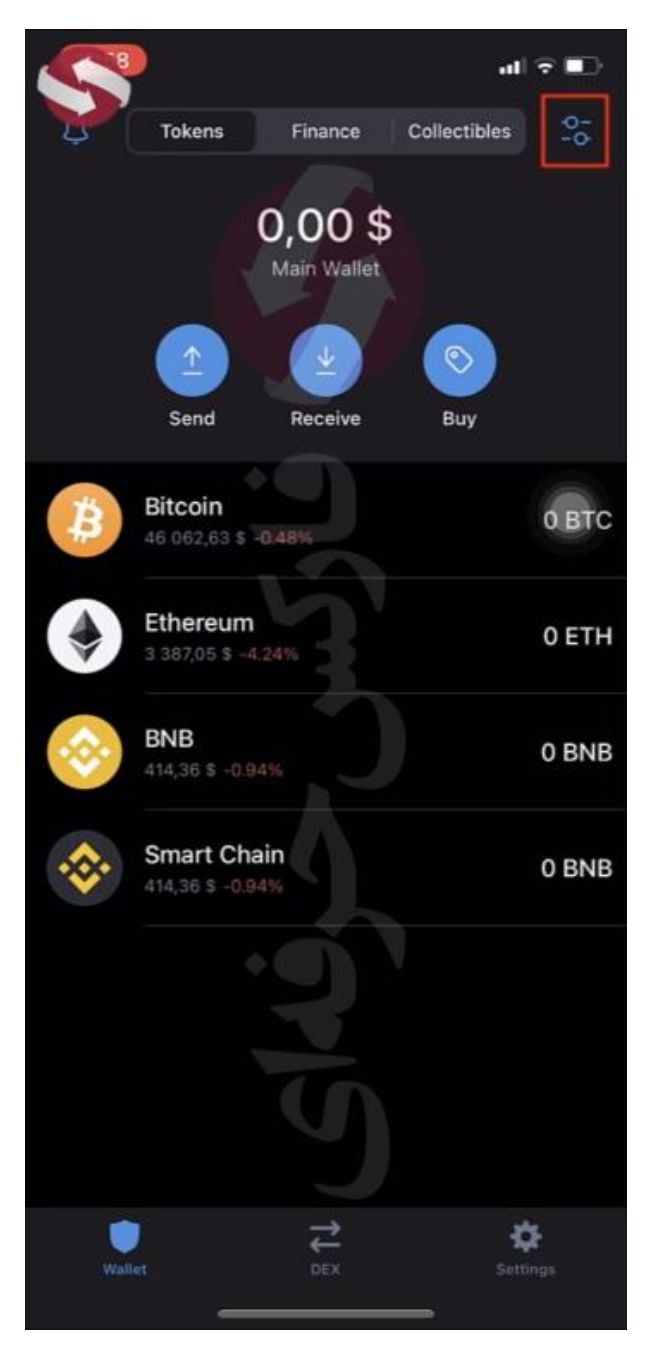

**لیستی از ارز ها رو هم میبینید که با استفاده از این گزینه و انتخابش میتونین این لیست رو شخصی سازی کنید و ارز هایی رو که میخواین ببینید در این صفحه ظاهر کنید .**

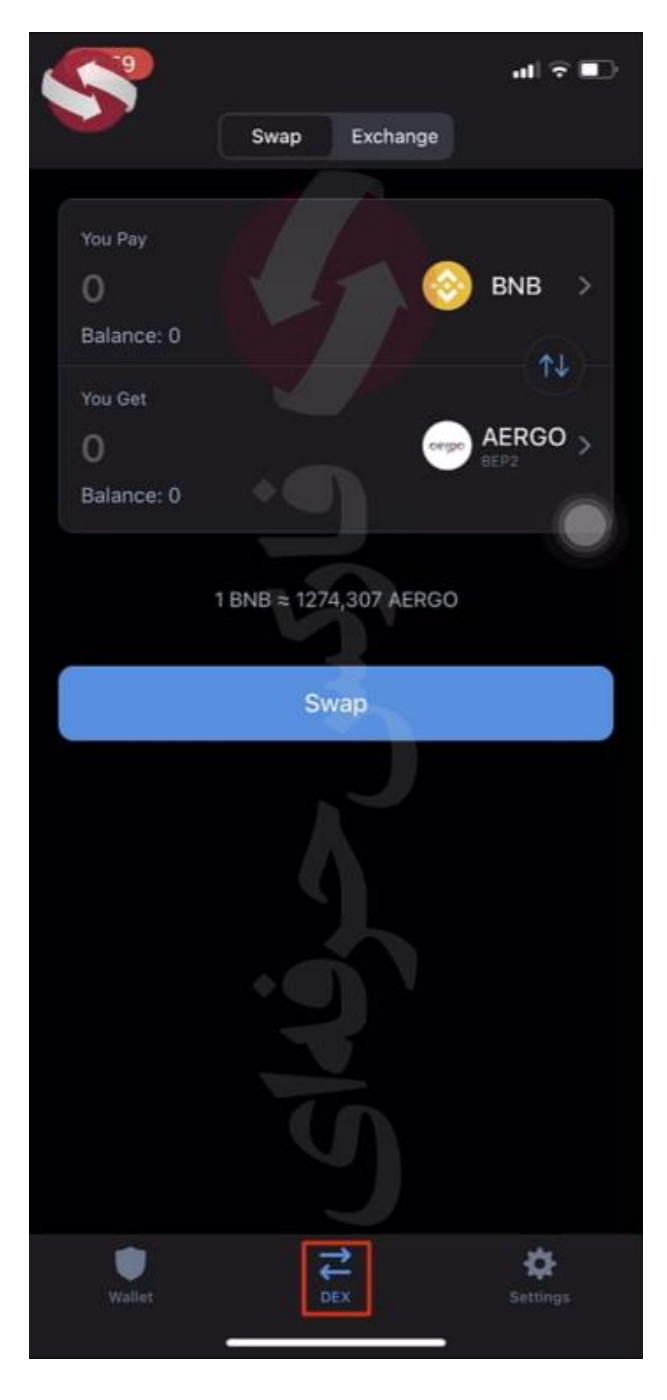

## **-2صرافی غیر متمرکز**

**بخش دوم برنامه یعنی** DEX **مخفف** Exchange Decentralized **یا صرافی غیر متمرکز یعنی جایی که شما میتونی به صورت مستقیم و بدون واسطه با فرد مقابل معامله رو انجام بدی و ارزت رو به ارز دیگه تبدیل کنی** 

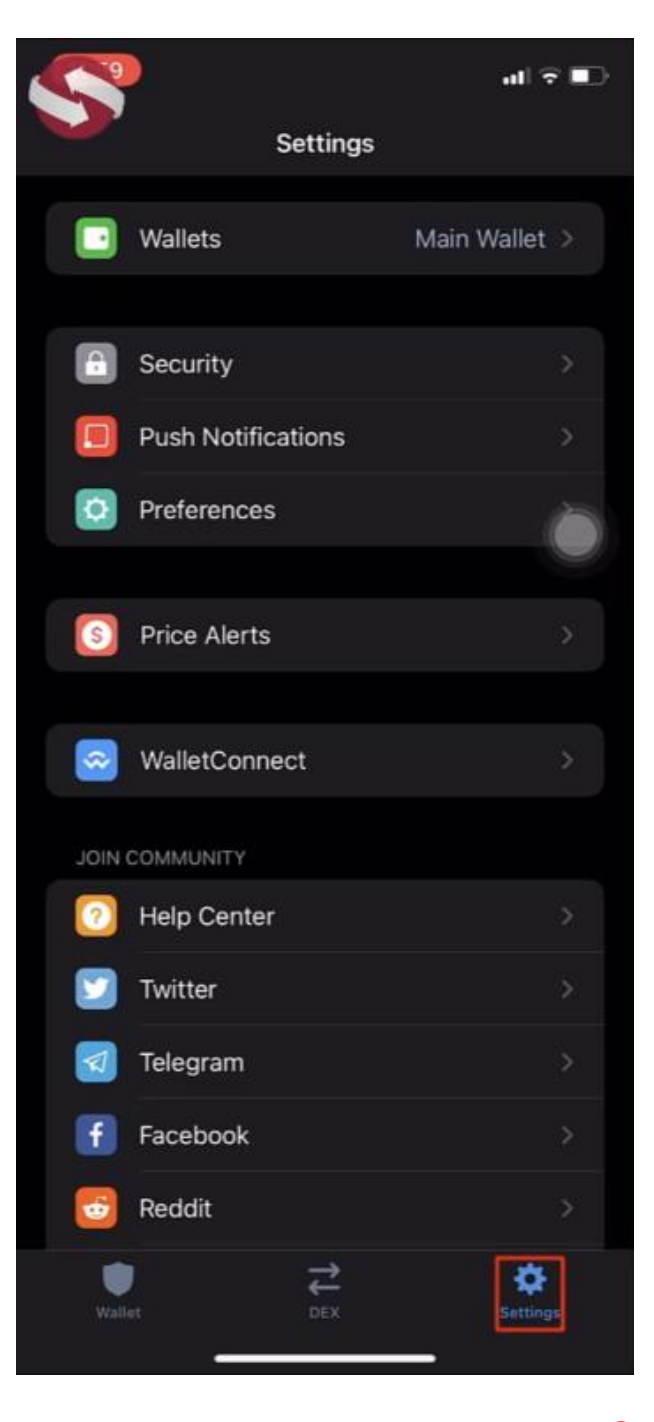

## **-**3**تنظیمات**

**این بخش قابلیت های زیادی داره که مهم ترینش رو بررسی میکنیم . یکی از این قابلیت ها اینه که شما میتونید یک یا چند حساب دیگه تو کیف پولتون بسازید و از اون ها استفاده کنید یا در اختیار کس دیگه ای قرار بدید . این حساب ها لیست کلمات مخصوص به خودش رو داره و از حساب اصلی جداست.. تنها کسی که به این لیست کلمات دسترسی داره شما و اون فردیه که میخواد استفاده کنه از این حساب .**

**خوب مجدد به بخش تنظیمات برمیگردیم. قابلیت بعدی** lock app **یا قفل برنامست که میتونید رمز عبور** 6 **رقمی رو برای ورود به کیف پولتون تعیین کنید . و برای هر بار استفاده از برنامه باید این رمز عبور وارد بشه** **به تنظیمات بر میگردیم . . مورد بعد اعالنات برنامست که میتونیم از اینجا هم به برنامه اجازه ی ارسال اعالنات رو بدیم و قابلیت آخری که قصد بررسیش رو داریم** connect Wallet **یا اتصال کیف پوله که میتونید با استفاده از این گزینه کیف پول های دیگتون رو هم به این کیف پول متصل کنید و همه ی اطالعات راجب دارایی هاتون رو تو یه صفحه مشاهده کنید**